# **SOP randomisatie patiënt in CASTOR**

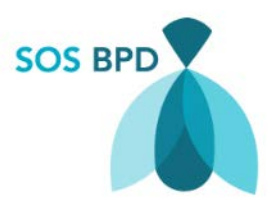

 $\overline{a}$ 

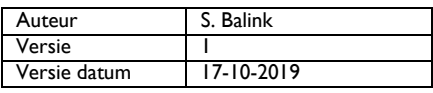

# **Doel**

Deze SOP is bedoeld als stapsgewijze handleiding bij het randomiseren van een patiënt in de SOS BPD studie.

# **Stapsgewijze randomisatieprocedure**

Als het informed consent getekend is, zowel door de ouders/wettelijk vertegenwoordigers, als door de GCP/BROK-gecertificeerde onderzoeker, kan de patiënt gerandomiseerd worden. Hiervoor wordt gebruik gemaakt de web-based applicatie CASTOR.

## **1. Aanmelden / registreren in CASTOR**

U heeft eerder een email gehad met daarin een uitnodigingslink, waarmee u toegang kunt krijgen tot de studie omgeving. Wanneer u op de link in de email hebt geklikt, komt u in het inlogscherm terecht (*figuur 1*).

Wanneer u nog niet eerder gebruik hebt gemaakt van CASTOR, dient u zich eenmalig te registeren (*figuur 1)*.

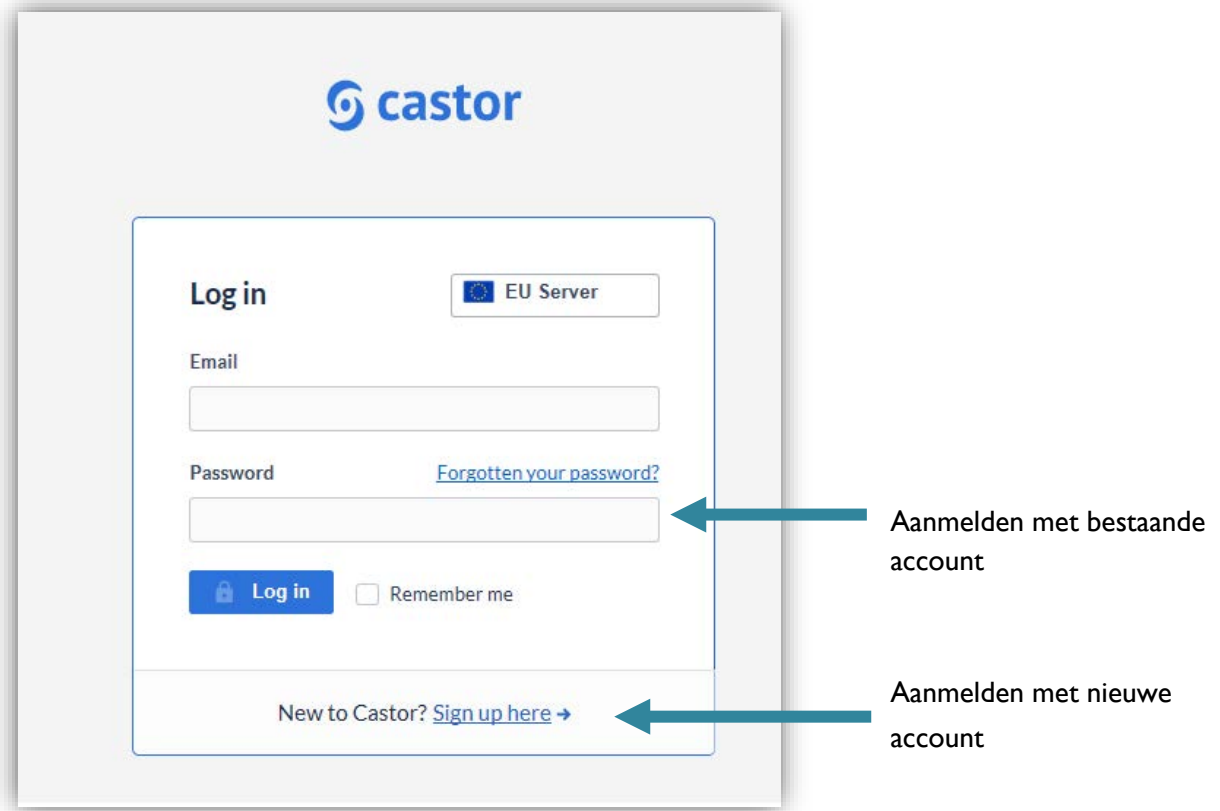

## **2. SOS BPD studie openen**

Dubbelklik op het vak met **'SOS BPD studie'**.

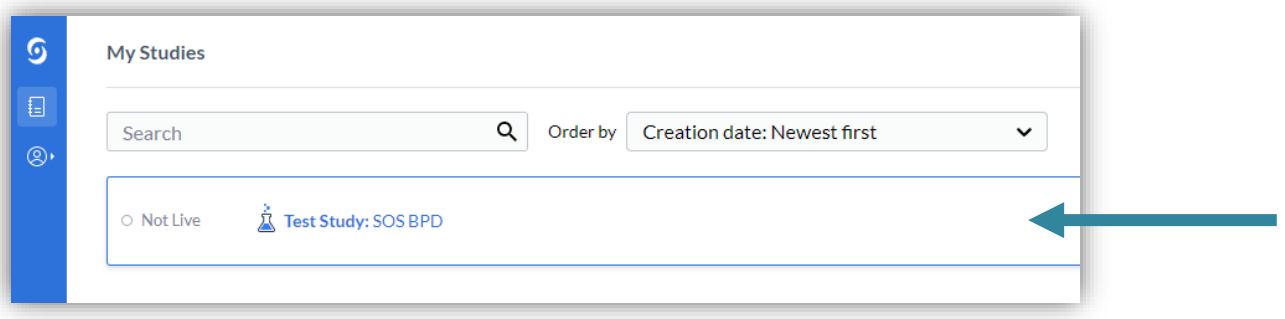

# **3. Aanmaken van een nieuwe studie patiënt in CASTOR**

Het randomiseren van een nieuwe patiënt gebeurt door het aanmaken van een nieuwe 'record', via de knop **'New Record'**.

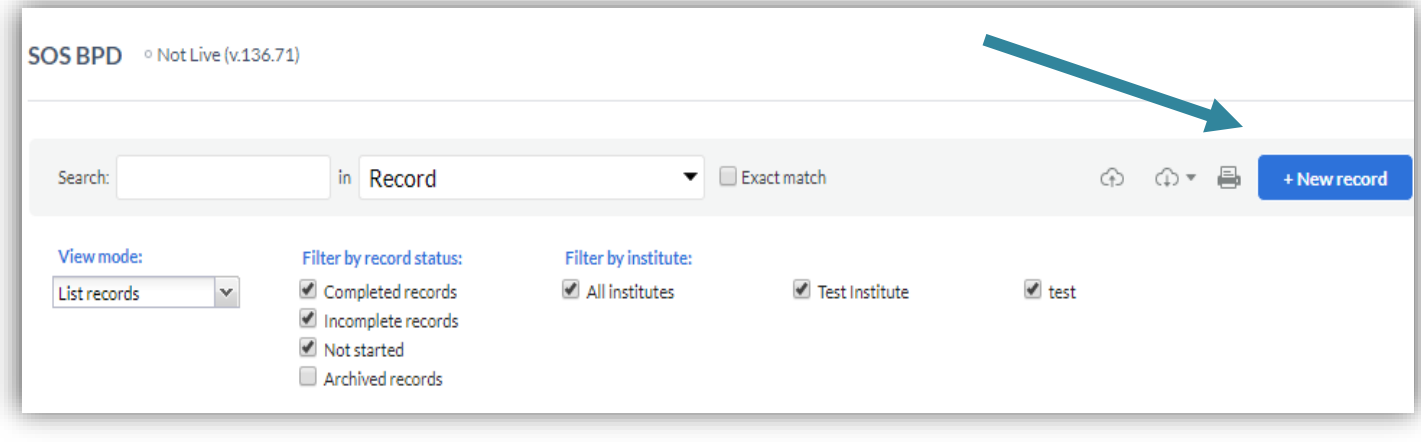

Er volgt een melding dat een nieuw record wordt aangemaakt met het bijbehorende recordnummer. In plaats van 'Test Institute' komt de naam van uw eigen ziekenhuis hier te staan.

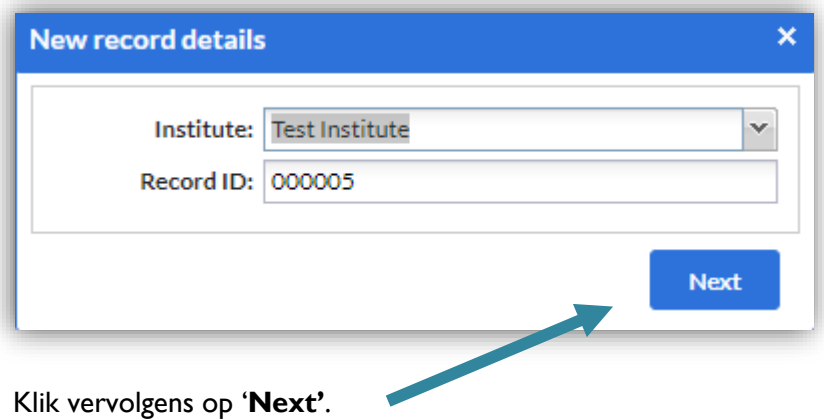

## **4. Invullen screenings- en randomisatie pagina**

Het nieuwe eCRF opent in het eerste 'tabblad', namelijk '**Screening en geschiktheid'**. Deze tab bestaat uit 4 stappen/pagina's. Deze pagina's dienen geheel te worden ingevuld om een patiënt te kunnen randomiseren.

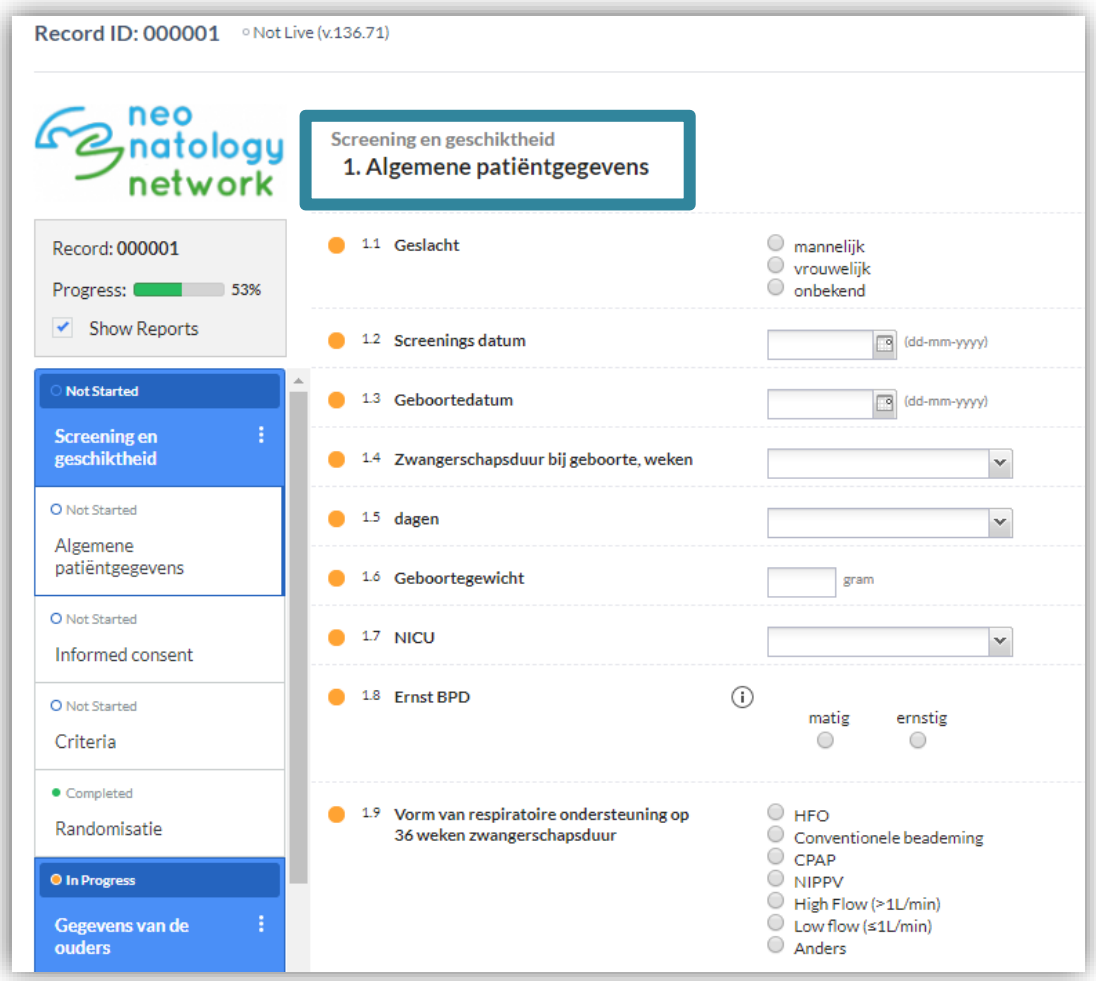

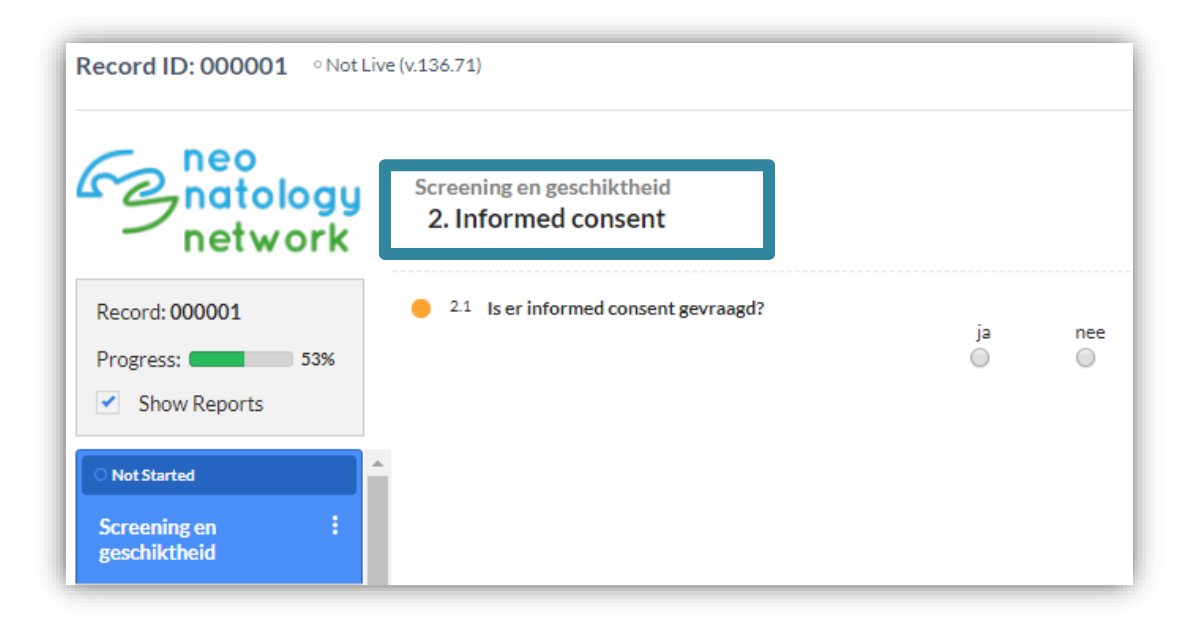

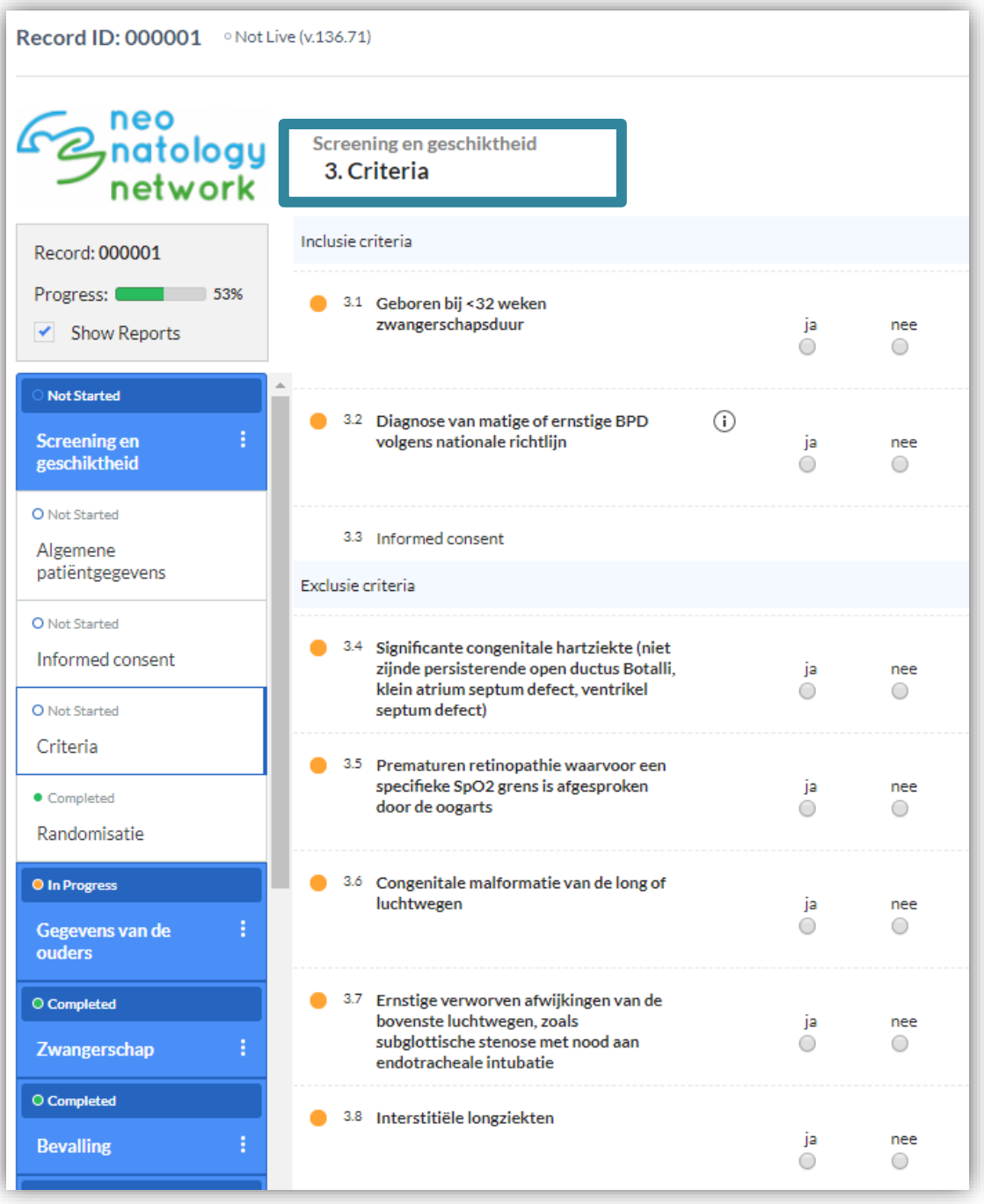

Na het invullen van het tabblad '**Criteria'** volgt onderaan de bladzijde een conclusie of de patiënt kan worden gerandomiseerd, ja of nee.

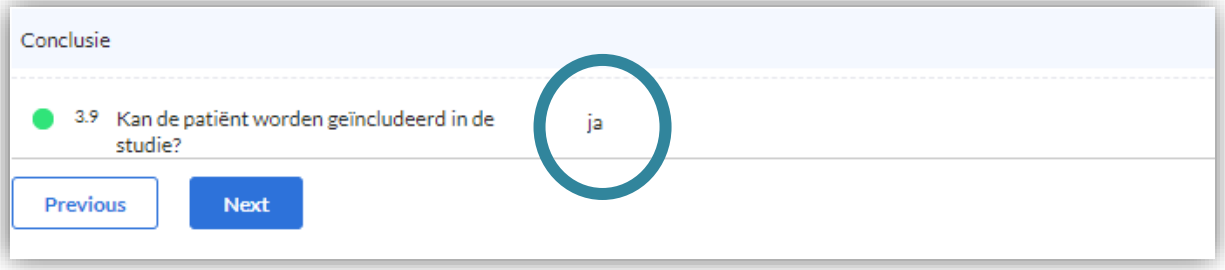

#### **5. Randomiseren van een studie patiënt (eenling)**

Om een patiënt te randomiseren, dient eerst de 4e stap in het tabblad '**Screening en geschiktheid'** te worden ingevuld: '**Randomisatie'**. Met deze pagina is het mogelijk om een kind als 'eenling' of als 'tweeling' te randomiseren. Bij de vraag '**blokrandomisatie'** kan alleen '**ja'** worden aangeklikt. Dit lijkt overbodig, maar dit is nodig om de randomisatie procedure goed te laten verlopen.

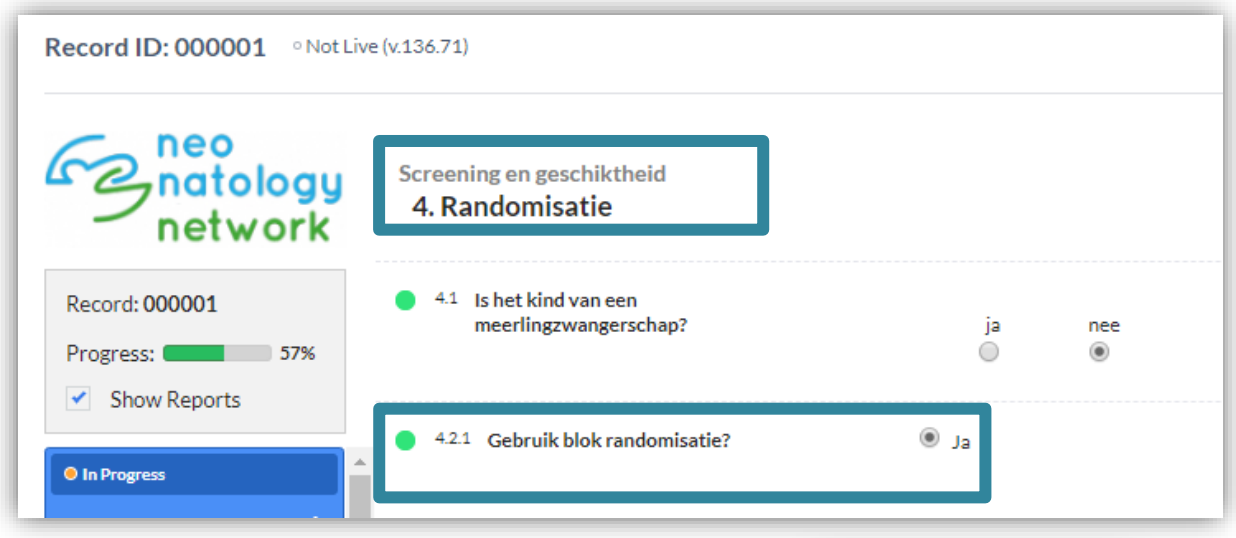

Wanneer het gehele tabblad '**Screening en geschiktheid'** is ingevuld (te zien aan het groene 'bolletje' boven de naam van het tabblad, zie figuur), kan de patiënt gerandomiseerd worden.

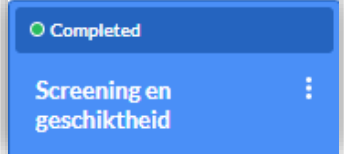

Om een patiënt te randomiseren, moet de pagina '**Randomisatie'** worden aangeklikt.

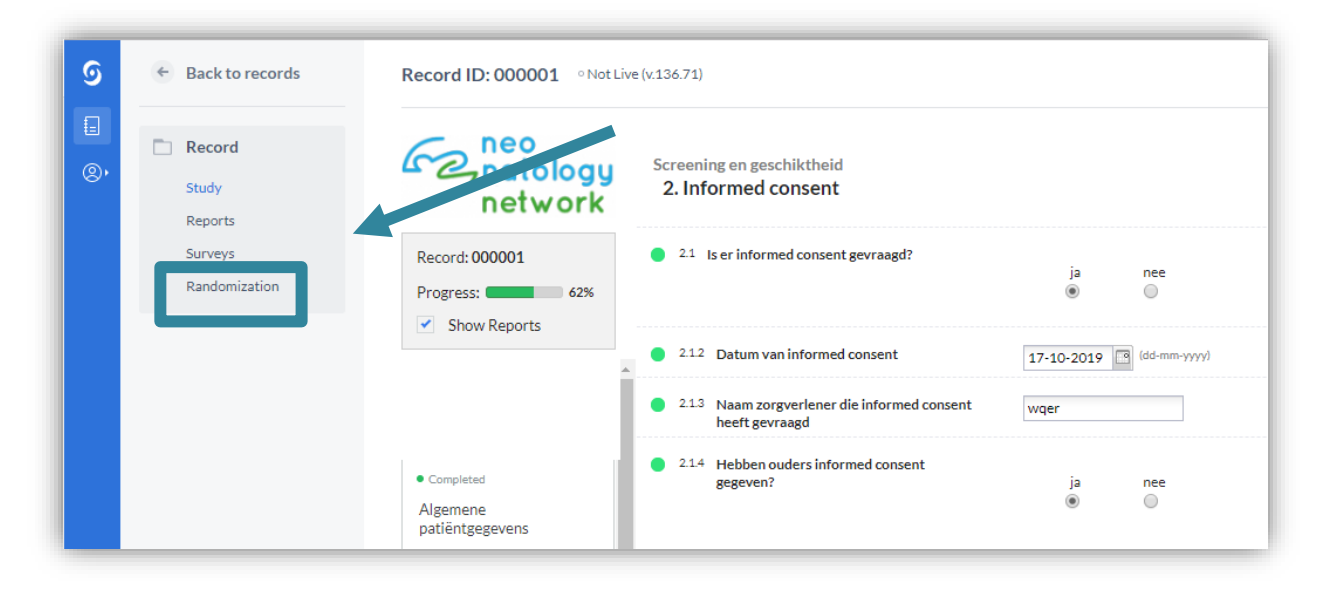

Als alle gegevens in de Screenings pagina correct zijn ingevuld, dan is het mogelijk om de patient te randomiseren, via de knop **'Randomize'**. Mochten er gegevens ontbreken, dan wordt dit weergegeven onder **Fields required for randomization**.

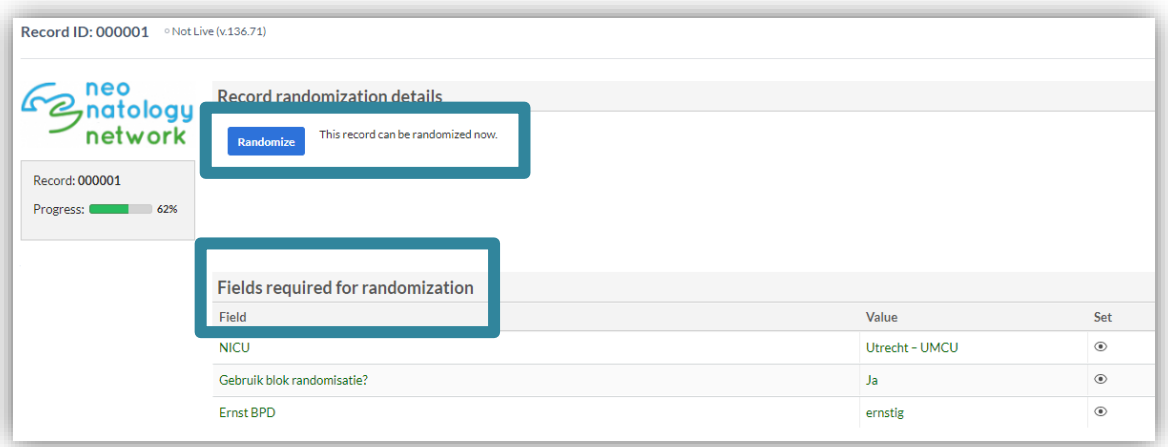

Er wordt, ter controle, om een bevestiging gevraagd. Als de patiënt gerandomiseerd dient te worden, klik dan op **Yes** en er zal per e-mail een bevestiging worden verstuurd naar uw emailadres.

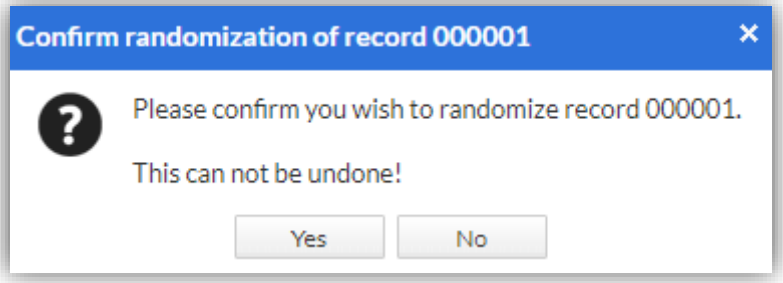

De patiënt is nu gerandomiseerd en aan een studie arm toegewezen: saturatie ondergrens 90% of 95%.

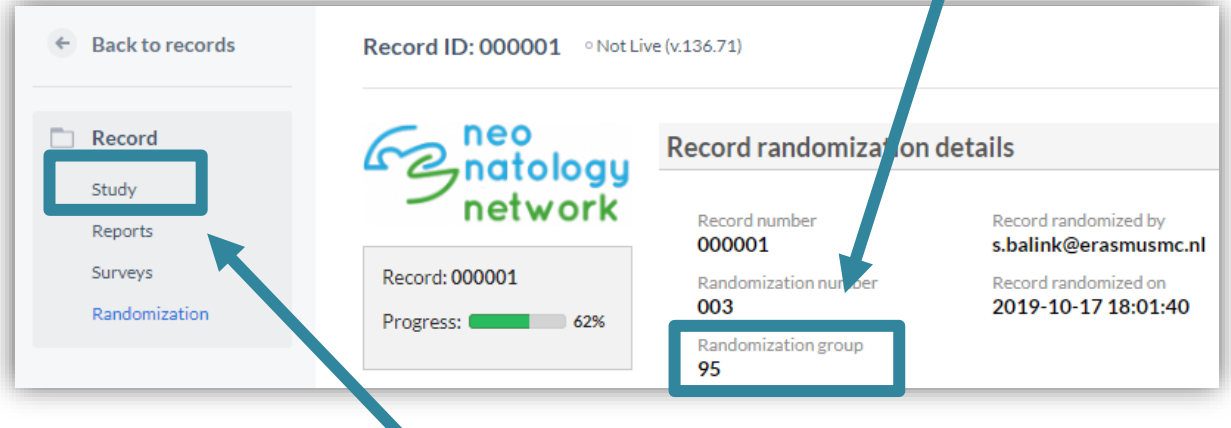

Keer terug naar het eCRF via de knop '**Study'**.

#### **6. Randomiseren van een meerling**

Omdat het (vooral in de thuissituatie) praktisch niet uitvoerbaar is om een meerling in 2 randomisatie-armen te hebben, wordt een meerling altijd aan dezelfde randomisatie-arm toegewezen.

Het eerste kind van de meerling dient op de 'normale' manier digitaal gerandomiseerd te worden (zoals in de voorgaande stappen wordt uitgelegd). De volgende kinderen van de meerling worden handmatig toegewezen aan dezelfde randomisatie-arm.

U kunt het 2e/3e/4e kind van een meerling randomiseren op de pagina **'Randomisatie**' in het tabblad '**Screening en geschiktheid**'. Op onderstaande screenshot is de randomisatie pagina in het eCRF voor handmatige randomisatie volledig en juist ingevoerd (de randomisatie-arm kan uiteraard anders zijn dan in dit screenshot). De patiënt is nu toegewezen.

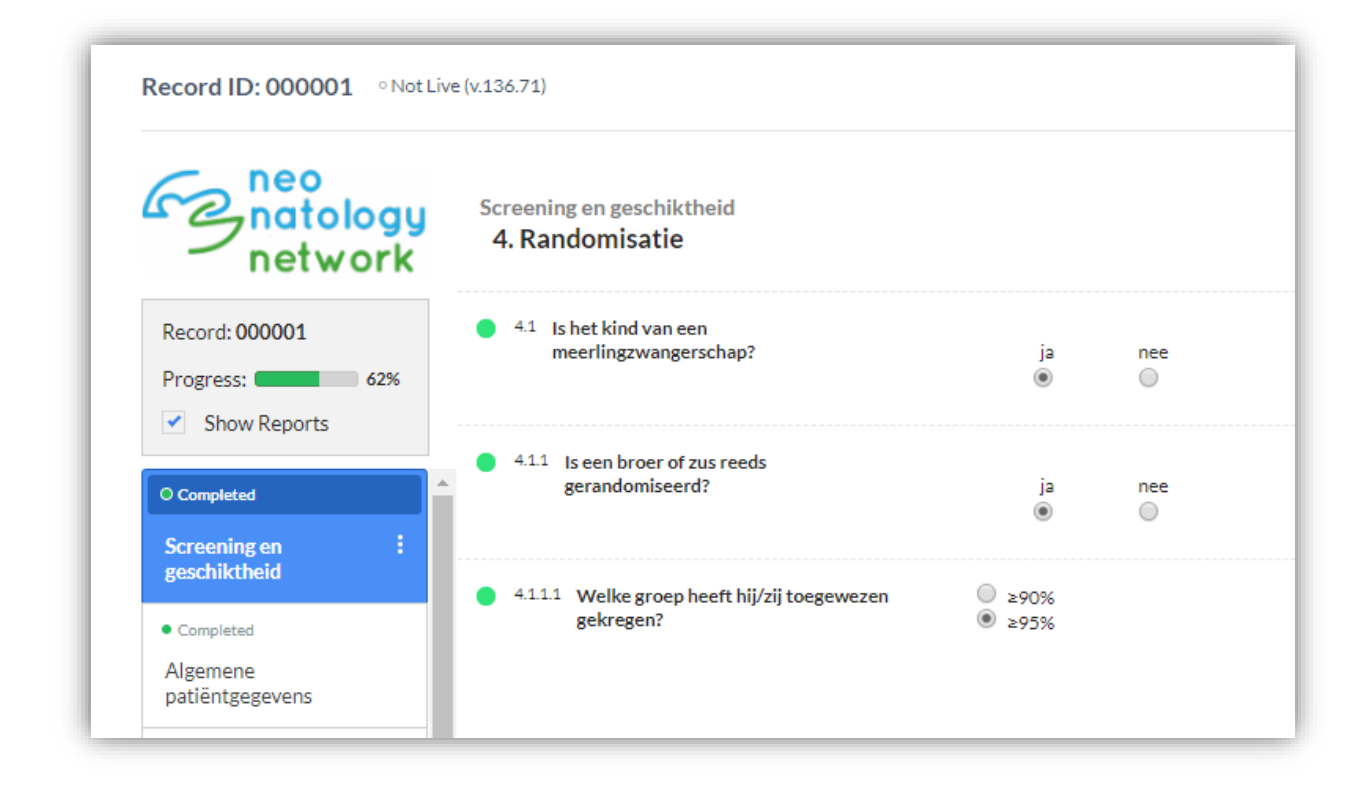

#### **7. Noodprocedure in het geval van een storing in CASTOR**

De Castor support helpdesk is te bereiken op het telefoonnummer +31 20 33 74 095 om te ondersteunen bij mogelijke problemen met Castor.